## **HOW TO EMBED MEDIASITE VIDEOS/CHANNELS IN CANVAS**

You can use the text editor in Canvas to embed Mediasite videos and channels on pages and discussions.

For the purpose of this tutorial, we will be editing a Page in Canvas.

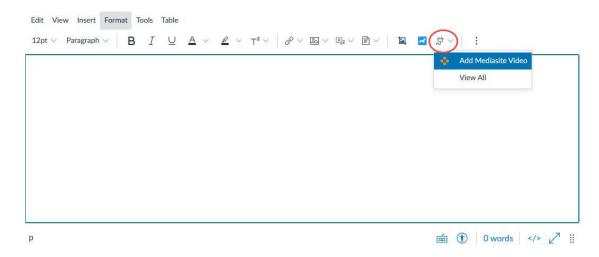

Click "Apps". If you've never used the Mediasite app in canvas, you can use the "View All" button to find it in the full app list. If you have used the Mediasite app before, it should appear right away, like in the image above.

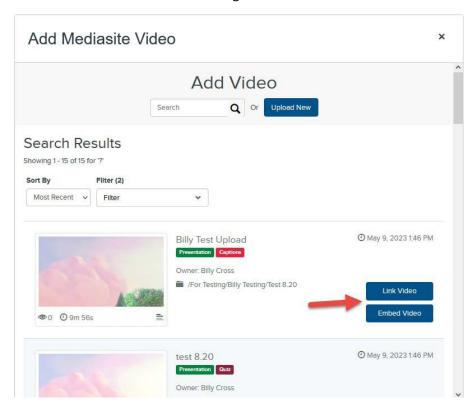

Once you click the Mediasite app, you will be given the choice to [Link] or [Embed] a video. A link will be just a URL to your video, while choosing to embed will add the video player to the page.

## Adding a Channel to a Page

In the Add Mediasite Video window, select the [Filter] dropdown and select the [Channel] type:

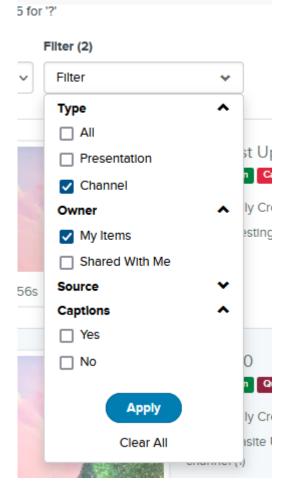

A list of your channels will display. From here you can select [Link] or [Channel] – select [Link] to add a Channel URL to the page or select [Channel] to embed the Channel into the page.

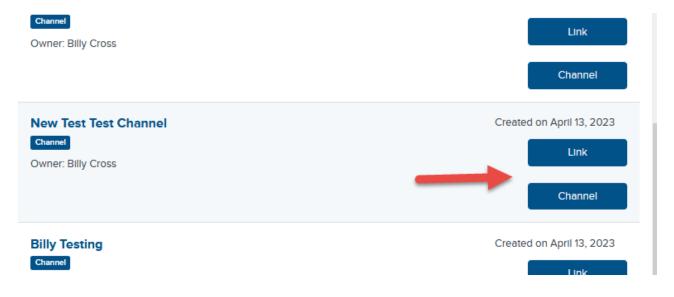